# EFP-RC RC-Downloader

取 扱 説 明 書

第 7 版 株式会社 彗星電子システム Windows98SE、Me、2000、XPは、米国マイクロソフト社の登録商標です。

第7版 2010年 4月 発行

Copyright© 2004-2008 株式会社 彗星電子システム

- このEFP-RCコントロールソフト取扱説明書に記載されている内容は、今後性能改良などの理由で将来予告 なしに変更することがあります。なお記載内容の運用した結果に関しては、株式会社 彗星電子システムはその責 任を負いかねますのでご了承ください。
- 本説明書及びソフトウェアの内容についてのお問い合わせは、下記までお願い致します。なお、お問い合わせに 際してはE-mail、FAXにて受け付けております。

FAXでお問合せいただく場合はEFP-RC Product CD内に添付されている技術サポート連絡書 にお問合せ内容を記入後、送付ください。

『お問い合わせ先』

〒538-0053 大阪市鶴見区鶴見6丁目5番24号

株式会社 彗星電子システム

FAX (06)6913-4534

E-mail:support@suisei.co.jp

HP :http://www.suisei.co.jp/

# 目 次

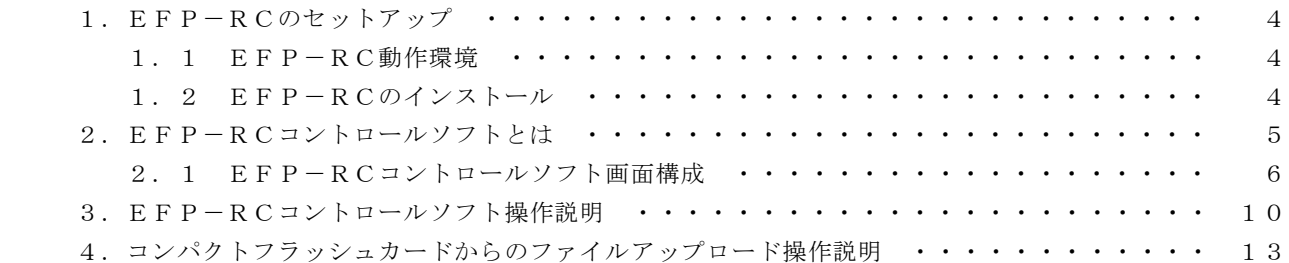

#### 1.EFP-RCのセットアップ

この章では、EFP-RCのインストール方法について説明します。

#### 1.1 EFP-RC動作環境

EFP-RCをインストールする前にご使用のパーソナルコンピュータの内容が以下の条件を満たして いるかご確認ください。

[推奨環境]

 パーソナルコンピュータ:Windows98SE/Me/2000/XP がインストールされている PC/AT 互換機 ハードディスク容量 :100Mバイト以上の空き容量が必要です。 メモリ :16Mバイト以上のメモリが必要です。

#### 1.2 EFP-RCのインストール

EFP-RCコントロールソフトをご使用のパーソナルコンピュータにインストールしてください。 EFP-RC本体との通信にUSBインターフェースを使用される場合は、必ずUSBデバイスドライ バをご使用のパーソナルコンピュータにインストールしてください。

各ソフトウェアのインストール方法は製品に付属されているEFP-RC インストール手順書をご参 照ください。

#### 2.EFP-RCコントロールソフトとは

EFP-RCコントロールソフトRC. EXEは、Hxwファイルの作成および各種ファイルをEFP-RC本 体内蔵コンパクトフラッシュカードにダウンロードするアプリケーションです。 下記に各機能の詳細説明を示します。

#### 機能① Hxwファイルの作成

 ユーザープログラムをHxwファイルに変換します。 EFP-RCはHxwファイルよりデータを取得し、MCUへの書込み、照合を実行します。 作成されたユーザープログラムをご使用される場合、必ずHxwファイルに変換してください。

Hxwファイル : HEXファイル内のデータ部分のみを抽出し、バイナリ形式で展開したEFP-RC専用ファイルです。

 またHxwファイルの作成はインテルHEXおよび、モトローラSフォーマットファイルに対応して おります。

#### 機能② チェックサムの算出

Hxwファイルのチェックサムの算出を行います。

機能③ コンパクトフラッシュカードへのファイルダウンロード

 Hxwファイルおよびコマンド実行書式を記述したスクリプトファイルを、EFP-RC本体内蔵コ ンパクトフラッシュ内にダウンロードします。

#### 機能④ コンパクトフラッシュカードからのファイルアップロード

 EFP-RC本体内蔵コンパクトフラッシュ内のファイルをパーソナルコンピュータにアップロード します。

#### 2.1 EFP-RCコントロールソフト画面構成

RC. EXEを起動すると図2. 1のメインダイアログが表示されます。ダイアログ上面のタブメニュ ーをクリックすることで、Hxwファイルの作成やコンパクトフラッシュカードへのファイルダウンロー ド等の機能切替えが可能です。

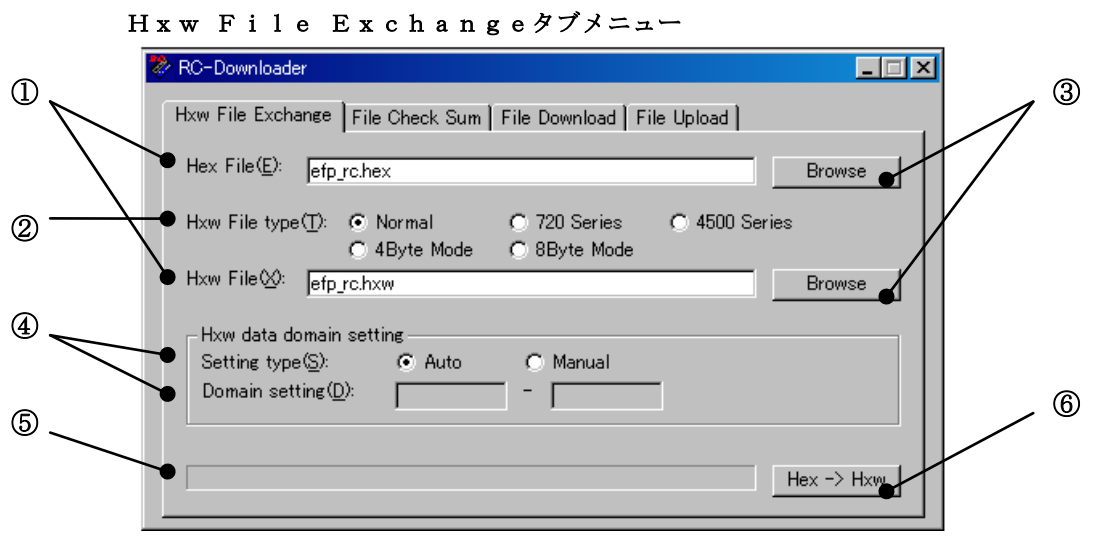

図2. 1 メインダイアログ画面構成 (H x w 変換)

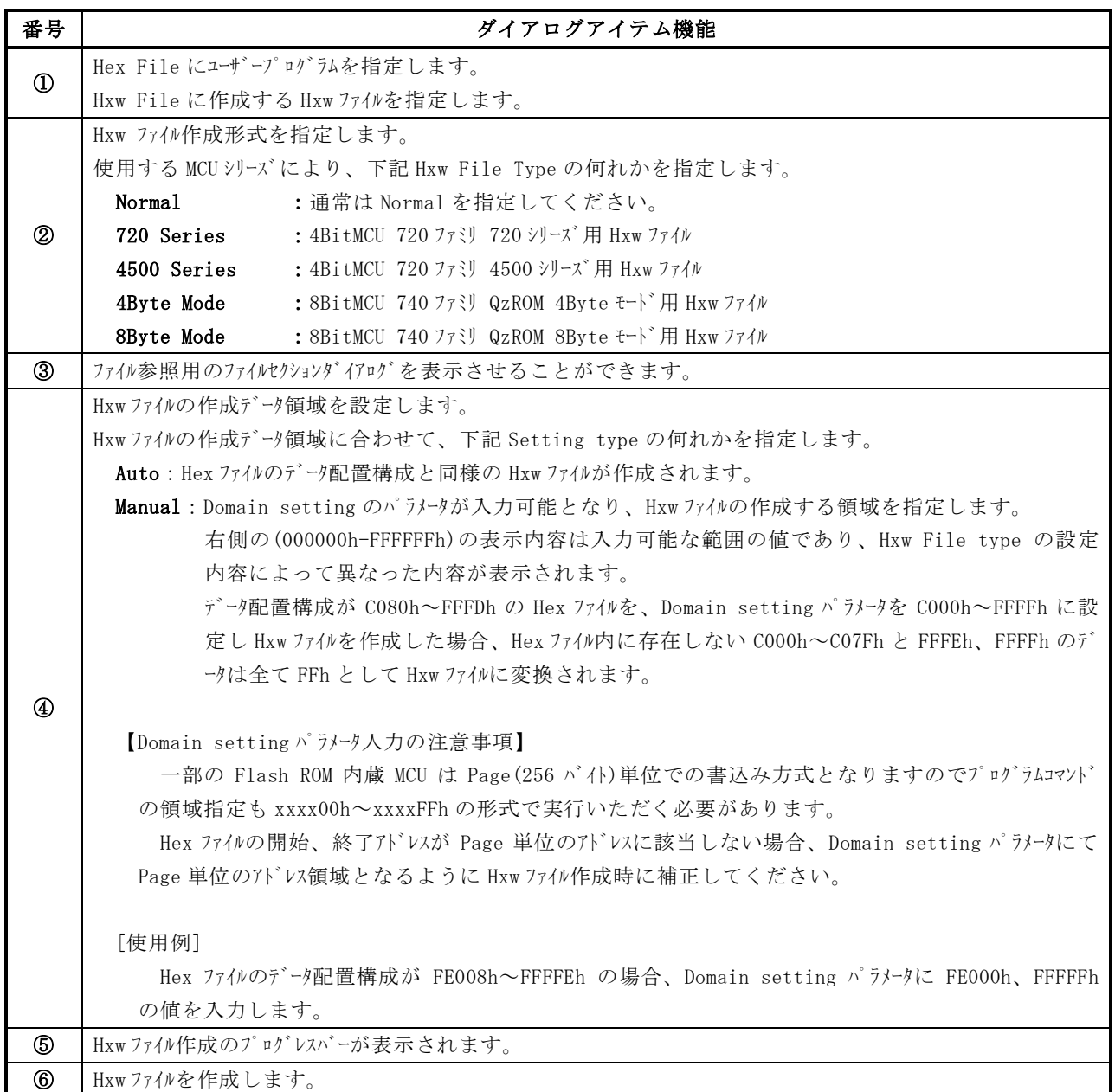

## File Check Sumタブメニュー

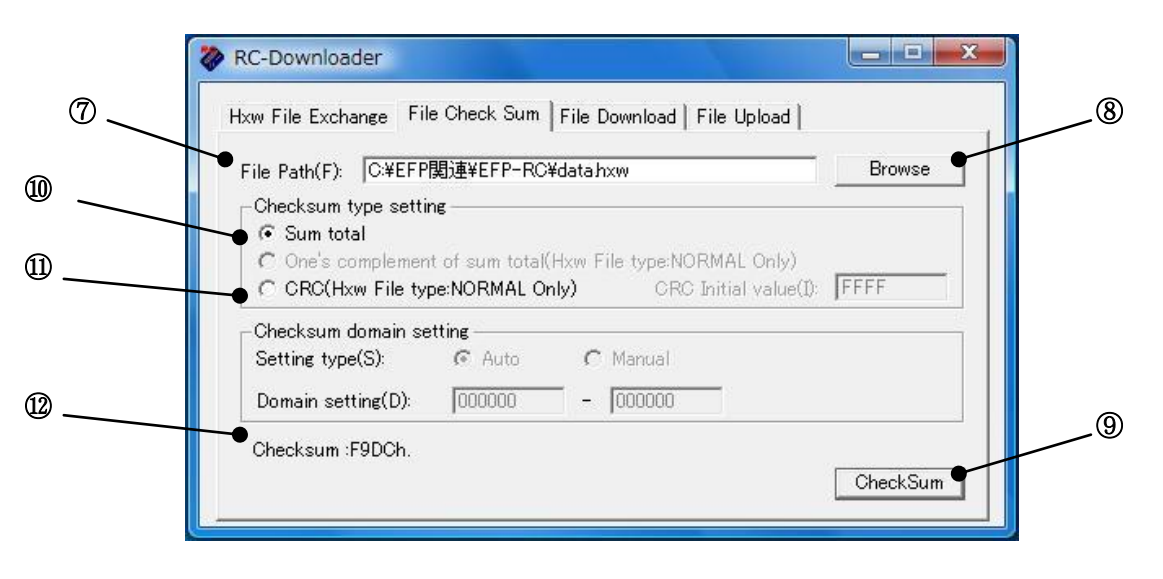

### 図2. 2 メインダイアログ画面構成(チェックサム算出)

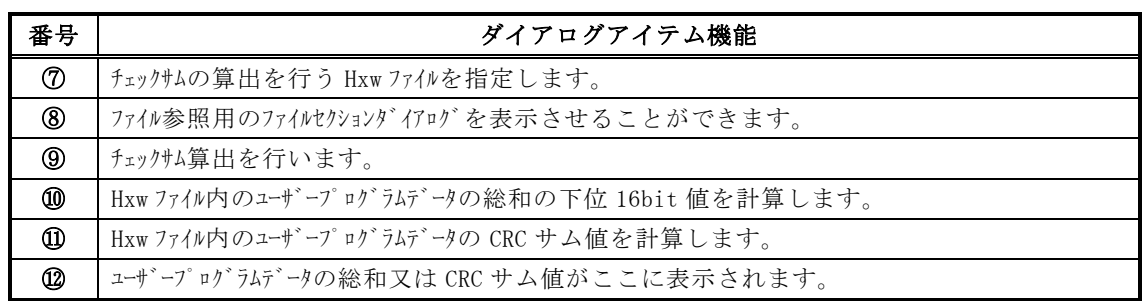

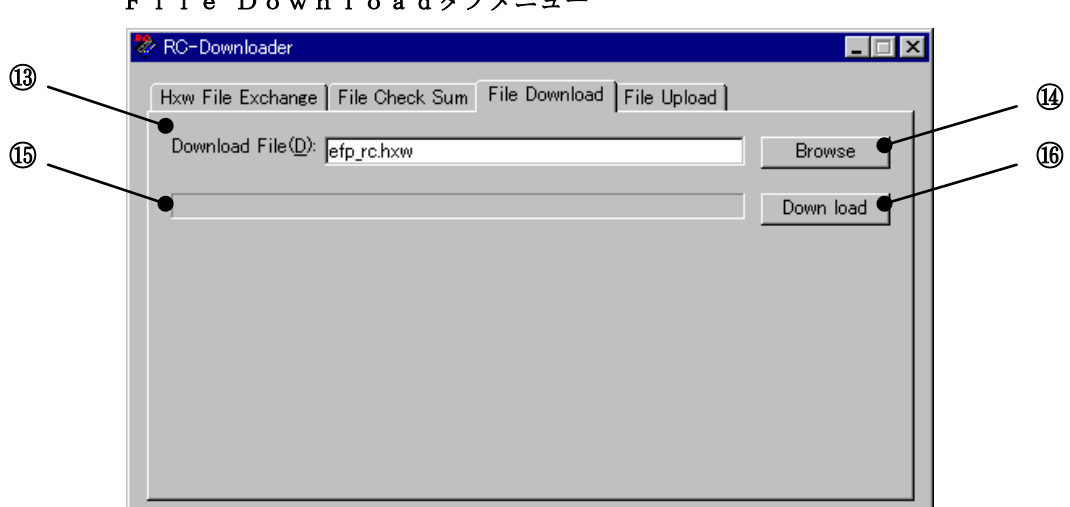

File Downloadタブメニュー

図2.3 メインダイアログ画面構成(ファイルダウンロード)

| 番号           | ダイアログアイテム機能                          |
|--------------|--------------------------------------|
| $^\circledR$ | コンパクトフラッシュカードにダウンロードするファイルを指定します。    |
| 硇            | ファイル参照用のファイルセクションダイアログを表示させることができます。 |
| BG)          | ファイルダウンロードのプログレスバーが表示されます。           |
| ⑯            | ファイルをコンパクトフラッシュカードにダウンロードします。        |

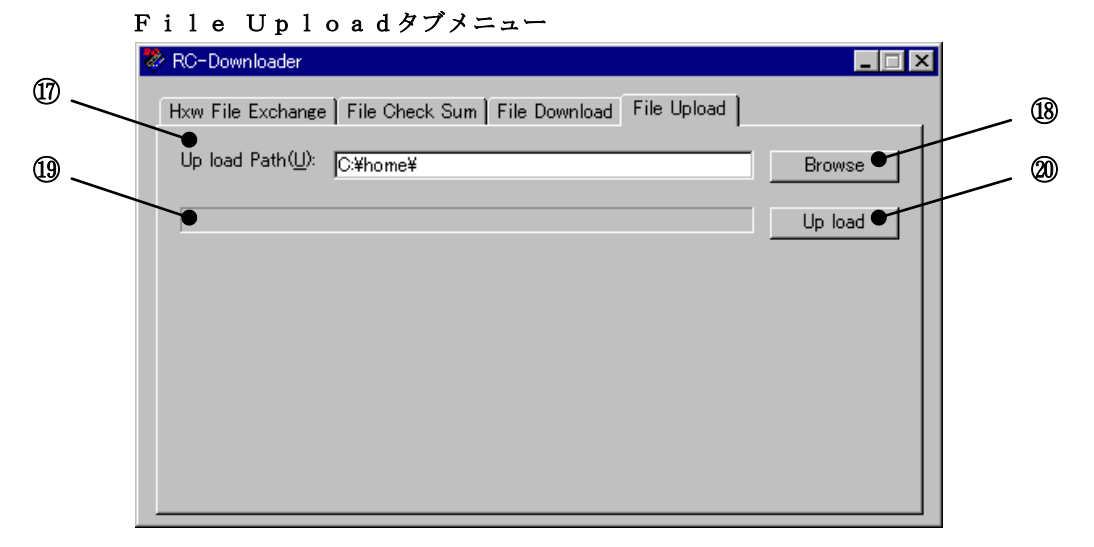

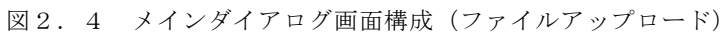

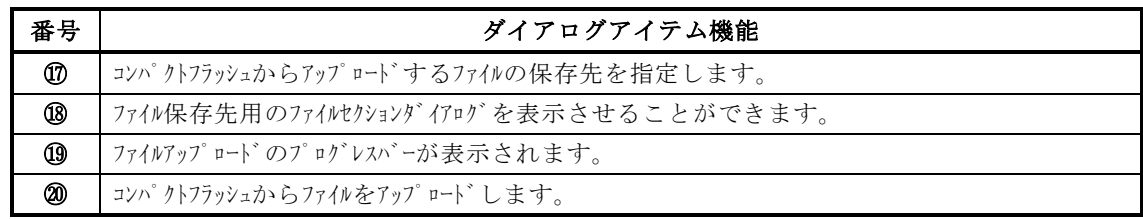

#### 3. EFP-RCコントロールソフト操作説明

H x w ファイルの作成からファイルのダウンロードまでの一連の操作方法を図3. 1および手順①~4 に示します。

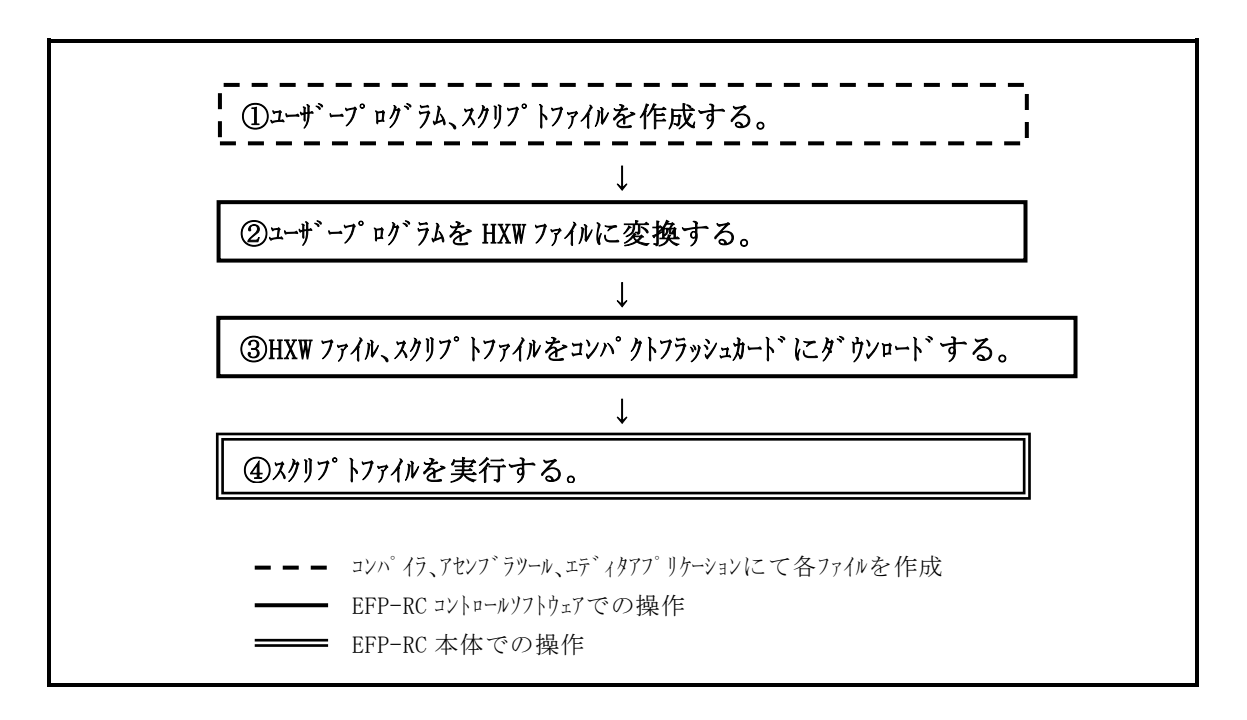

## 手順① ユーザープログラム、スクリプトファイルを作成する。

 ユーザープログラムをインテルHexまたはモトローラSフォーマットにて作成ください。 EFP-RCを動作させるスクリプトファイルをエディタ等にて作成ください。 スクリプトファイルの記述に関してはEFP-RC 操作説明書のスクリプトコマンドについ ての項目を参照ください。

手順② ユーザープログラムをHxwファイルに変換する。

 各パラメータを設定し、「Hex -> Hxw」ボタンをクリックします。 図2. 5にHxwファイルの作成画面を示します。

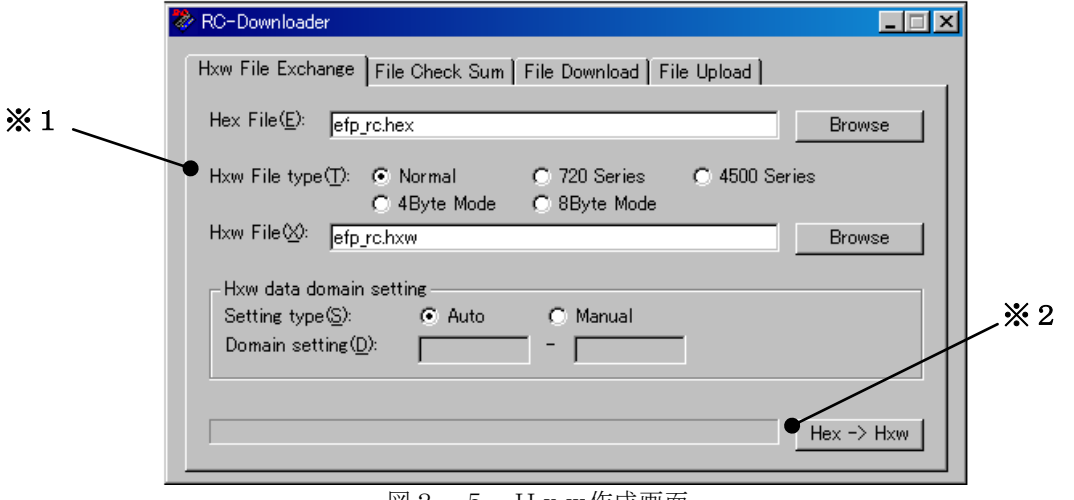

図2.5 Hxw作成画面

 ※1 MCUシリーズにより表3.1に示すように設定してください。 表3.1 Hxw File Type

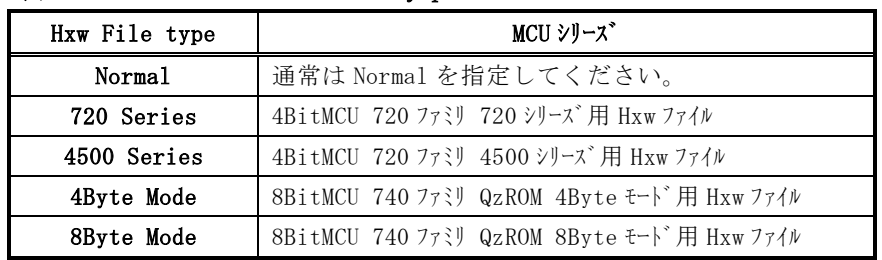

※2 プログレスバーが右端に達すると、Hxwファイルの作成が完了します。

 手順③ Hxwファイル、スクリプトファイルをコンパクトフラッシュカードにダウンロードする。 本処理を行う場合は、パーソナルコンピュータとEFP-RC本体をUSBケーブルにて接続 してください。

 各パラメータを設定し、「Down load」ボタンをクリックします。 図2.6にファイルダウンロード画面を示します。

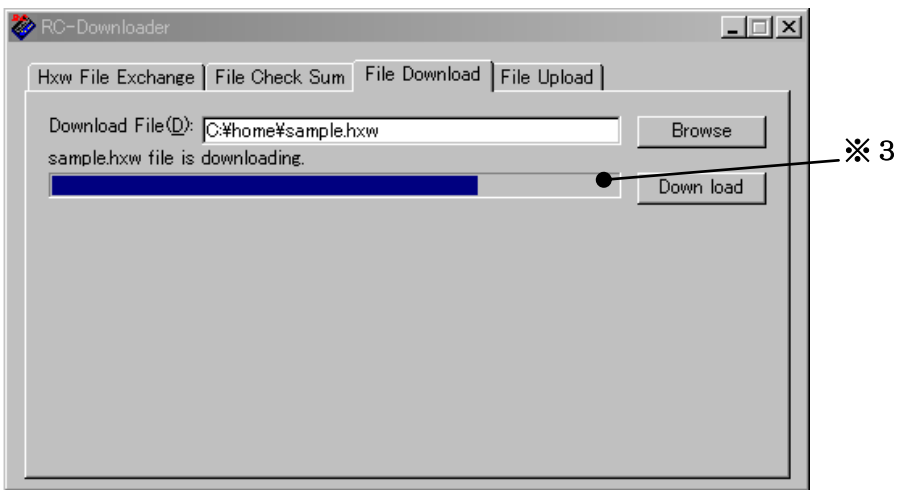

図2.6 ファイルダウンロード画面

※3 プログレスバーが右端に達すると、ファイルのダウンロードが完了します。

#### 手順④ スクリプトファイルを実行する。

EFP-RC本体より、実行させるスクリプトファイルを選択し実行します。

4.コンパクトフラッシュカードからのファイルアップロード操作説明

EFP-RC本体内蔵コンパクトフラッシュカードから、パーソナルコンピュータへファイルをアップ ロードする操作方法について説明します。

手順① アップロードファイルの選択

EFP-RCを操作してアップロードするファイルにカーソルを合わせます。

EFP-RC液晶画面

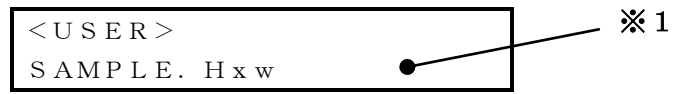

※1 SAMPLE.Hxwファイルにカーソルを合わせて次の手順に進みます。

#### 手順② コンパクトフラッシュカードからパーソナルコンピュータにファイルをアップロードする。

EFP-RCを操作してアップロードするファイルにカーソルを合わせます。 本処理を行う場合は、パーソナルコンピュータとEFP-RC本体をUSBケーブルにて接続 してください。

各パラメータを設定し、「Up load」ボタンをクリックします。

図2.7にファイルコピー画面を示します。

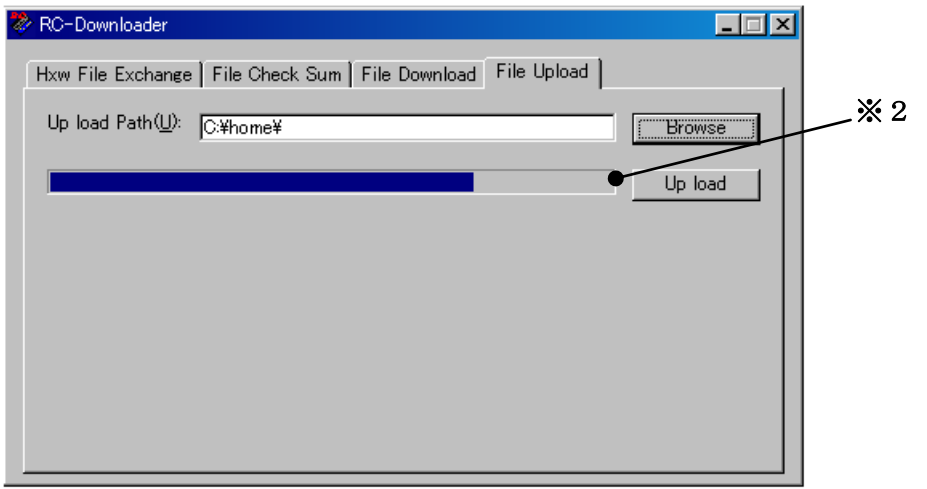

図2.7 ファイルコピー画面

※2 プログレスバーが右端に達すると、ファイルのアップロードが完了します。